# **Výučbový systém SOCRATIVE**

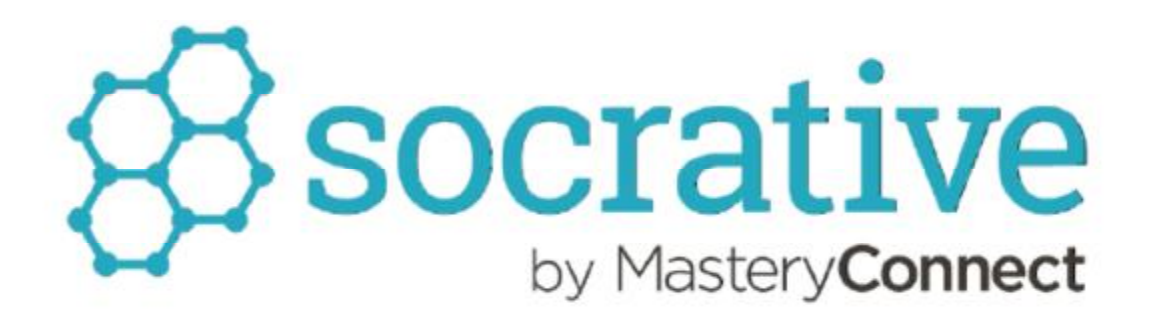

*PaedDr. Peter Návoy* 

# Obsah

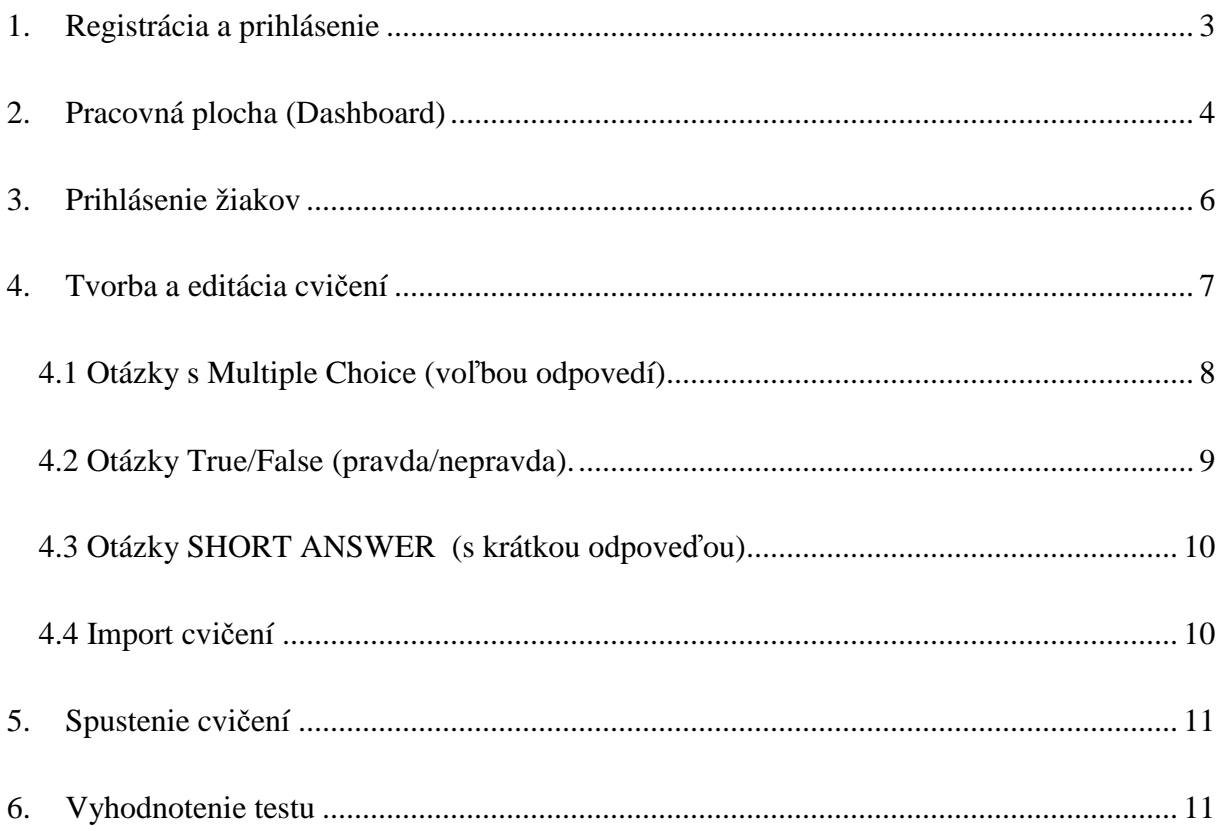

# **1. Registrácia a prihlásenie**

Učitelia pre prihlásenie do systému použite odkaz zo školskej webovej stránky: MODERNÉ VYUČOVANIE → SOCRATIVE → PRIHLÁSENIE AKO UČITEĽ

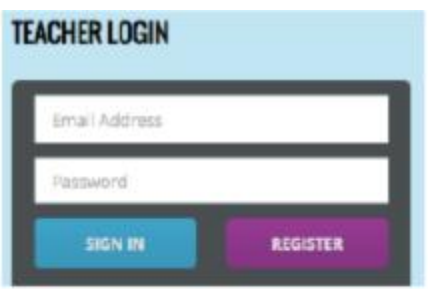

Pre registráciu odporúčam využiť možnosť GET A FREE ACOUNT (Nepoužívajte registrácie pomocou účtu Google, ostanete tak k účtu Google prihlásený aj po ukončení práce so Socrative.

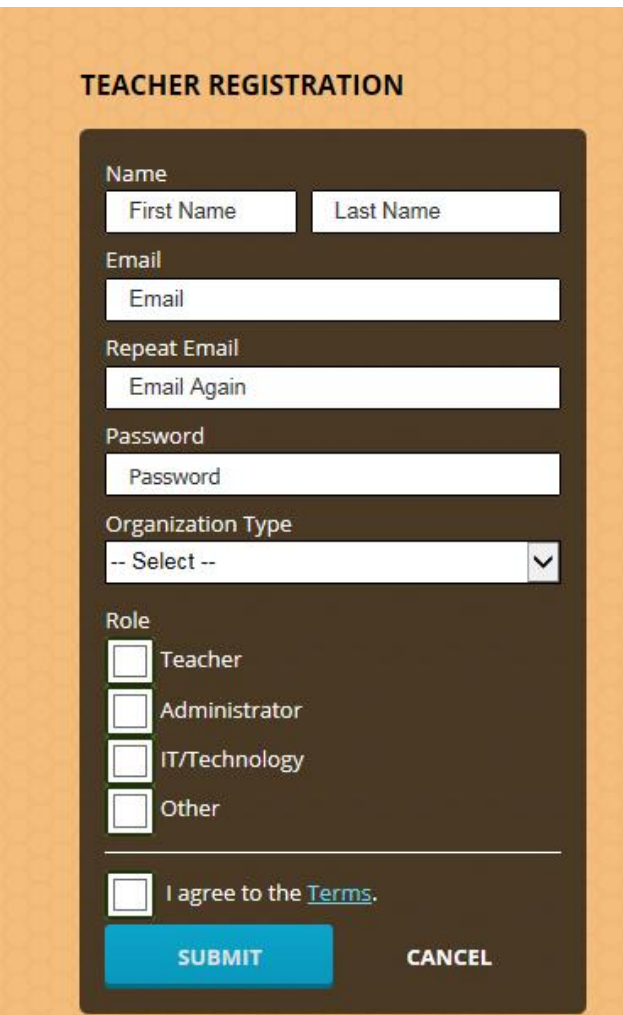

# **2. Pracovná plocha (Dashboard)**

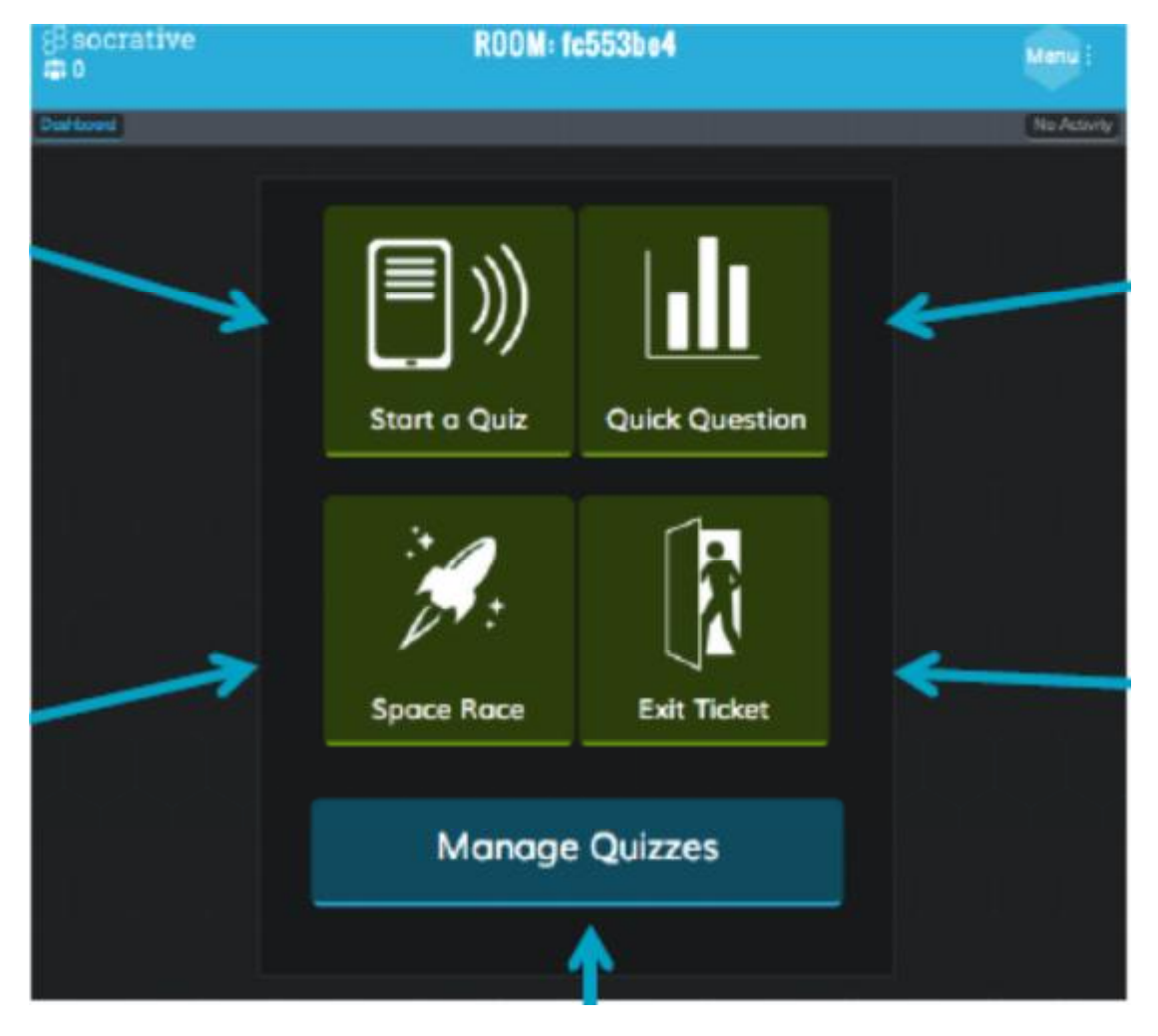

Po úspešnom prihlásení sa Vám zobrazí Pracovná plocha (Dashboard)

ROOM – názov triedy, ktorý si môžete zmeniť. Je to podstatný údaj pre žiakov pri prihlasovaní.

START A QUIZ – táto ponuka umožňuje zadanie konkrétneho cvičenia pre žiakov. Zvoliť je možné len 1 cvičenie v danom okamihu.

QUICK QUESTION – umožňuje zvoliť 3 základné typy otázok (s voľbou možností, pravda/nepravda, s krátkou odpoveďou – slúži pre rýchle zistenie vedomostí žiakov napr. anketa)

EXIT TICKET – ukončenie cvičenia spojené s hodnotením cvičenia žiakmi (či bolo náročné...)

SPACE RACE – je voľba pre súťaž družstiev proti sebe

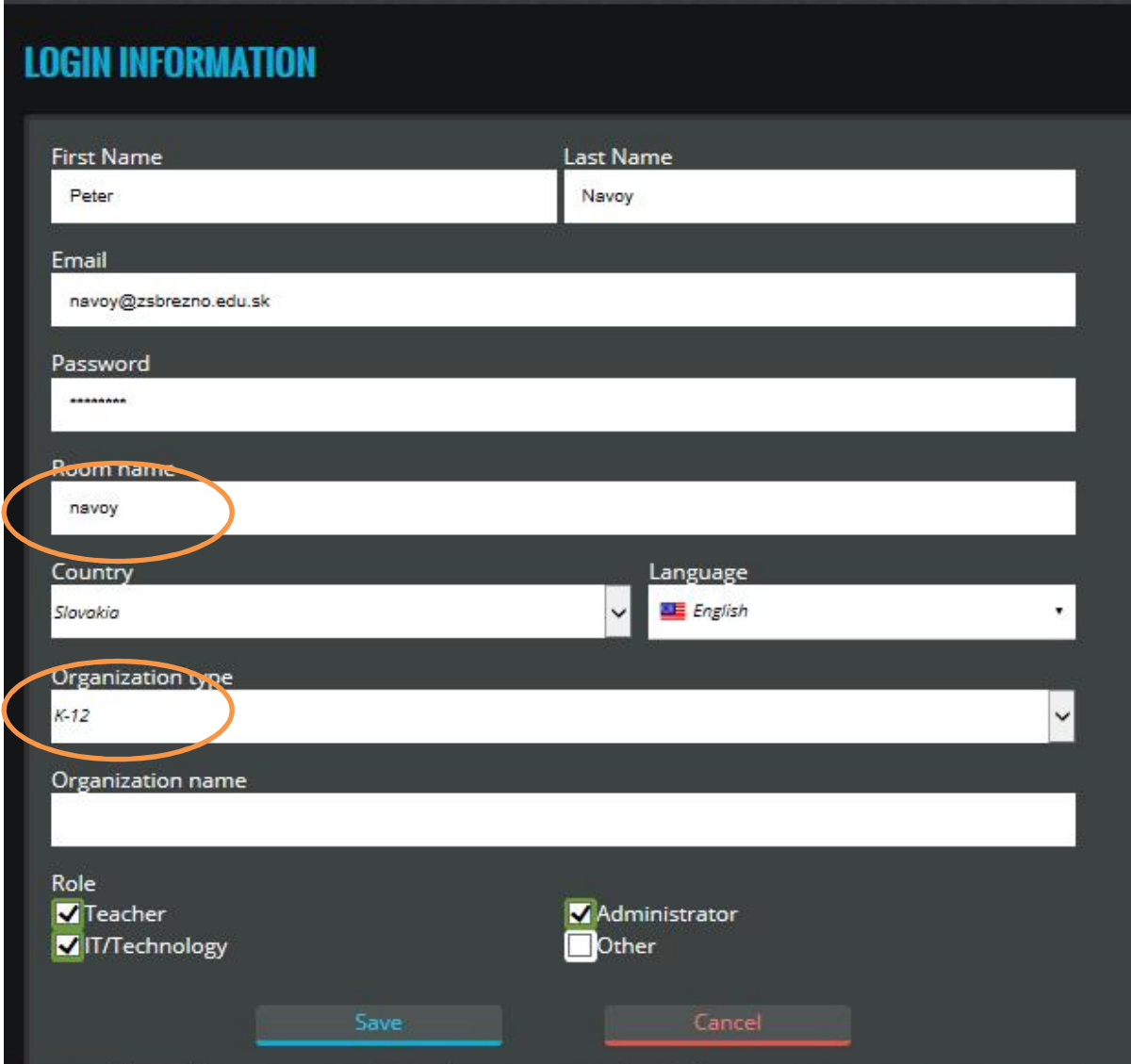

Po prvej registrácii odporúčam zmeniť názov triedy a vyplniť údaje o svojom profile.

#### $MENU \rightarrow MY$  PROFILE

Meno triedy môžete používať napr. Vaše priezvisko, alebo niečo iné pre žiakov ľahko zapamätateľné slovo, bez diakritiky.

### **3. Prihlásenie žiakov**

Žiaci pre prihlásenie do systému použite odkaz zo školskej webovej stránky: MODERNÉ  $VYU\check{C}OVANIE \rightarrow SOCRATIVE \rightarrow PRIHLÁSENIE AKO ŽIAK$ 

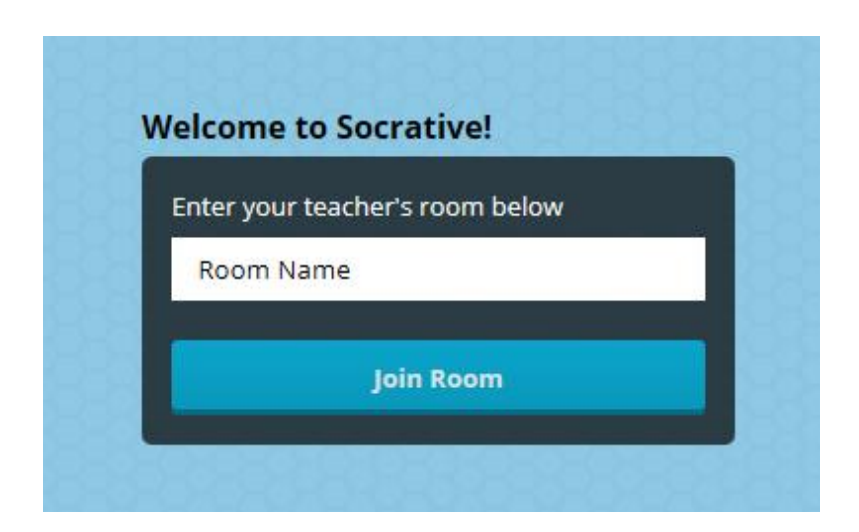

Žiak do poľa Room Name vpíše údaj, ktorý mu povie učiteľ. Je to názov triedy. Potom pokračuje vyplnením svojho mena.

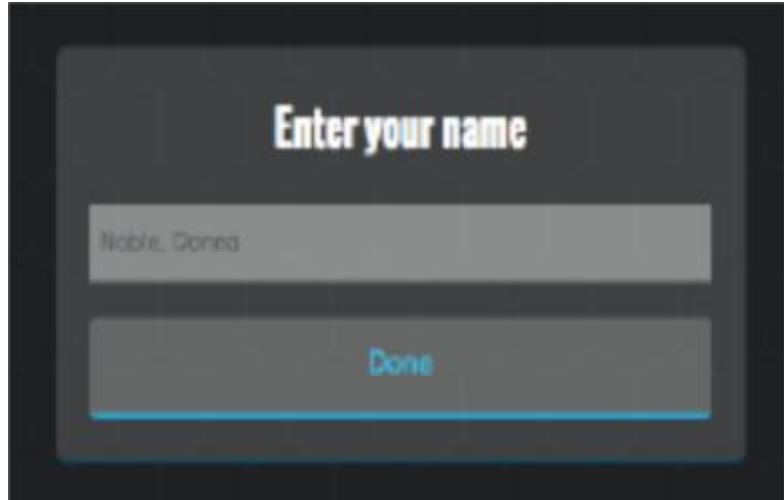

### **4. Tvorba a editácia cvičení**

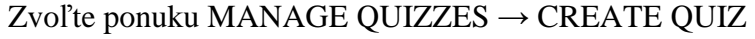

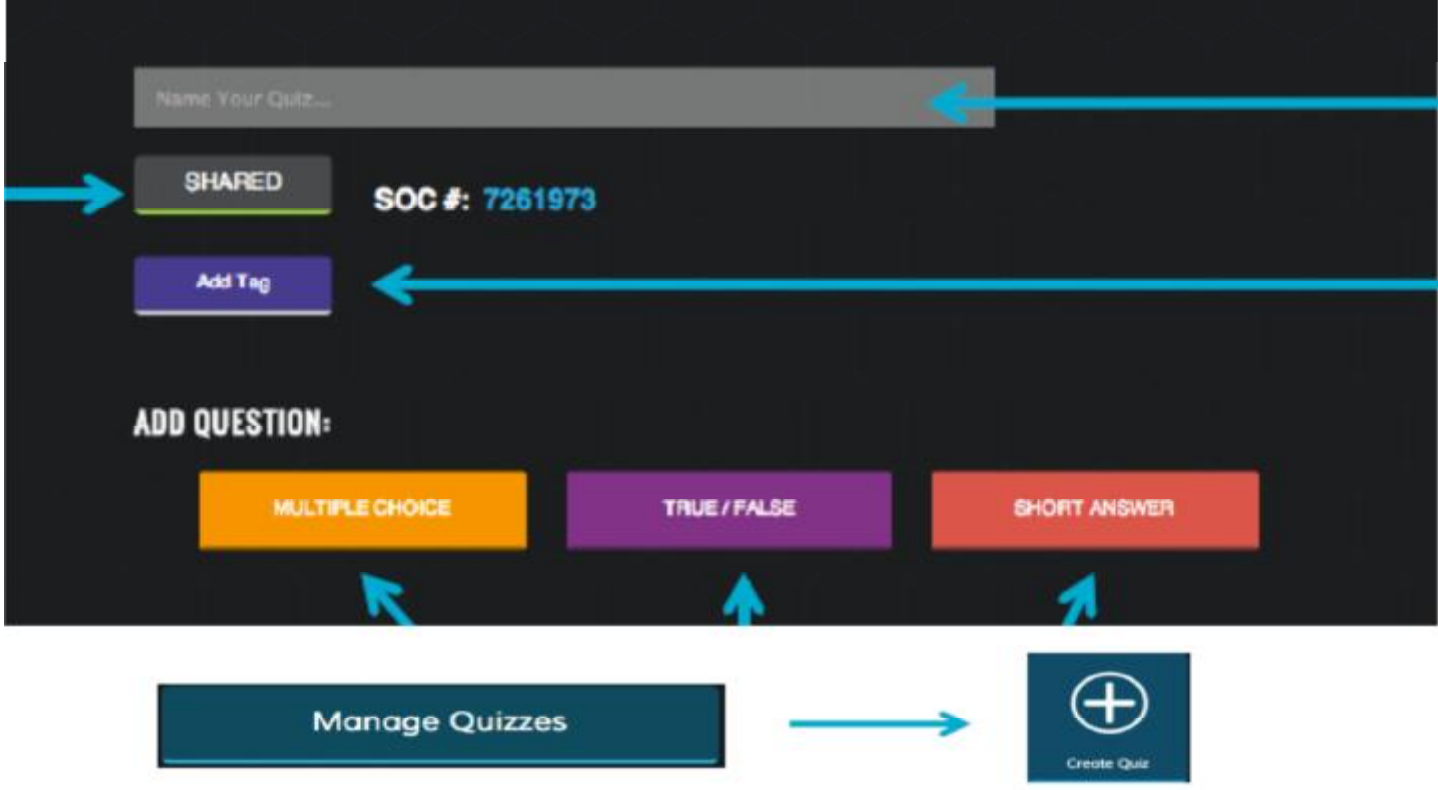

NAME YOUR QUIZ – názov cvičenia. Pre lepší prehľad odporúčam začať skratkou predmetu, potom ročníkom a názvom cvičenia.

SHARED – umožňuje zdieľanie ostatnými učiteľmi, ak použijú číselné označenie cvičenia v tvare SOC- xxxxxx

ADD TAG – návod k cvičeniu pre žiakov

ADD OUESTION – Multiple Choice (voľba odpovedí), True/False (pravda/nepravda), Short Answer (krátka odpoveď)

#### **4.1 Otázky s Multiple Choice (voľbou odpovedí)**

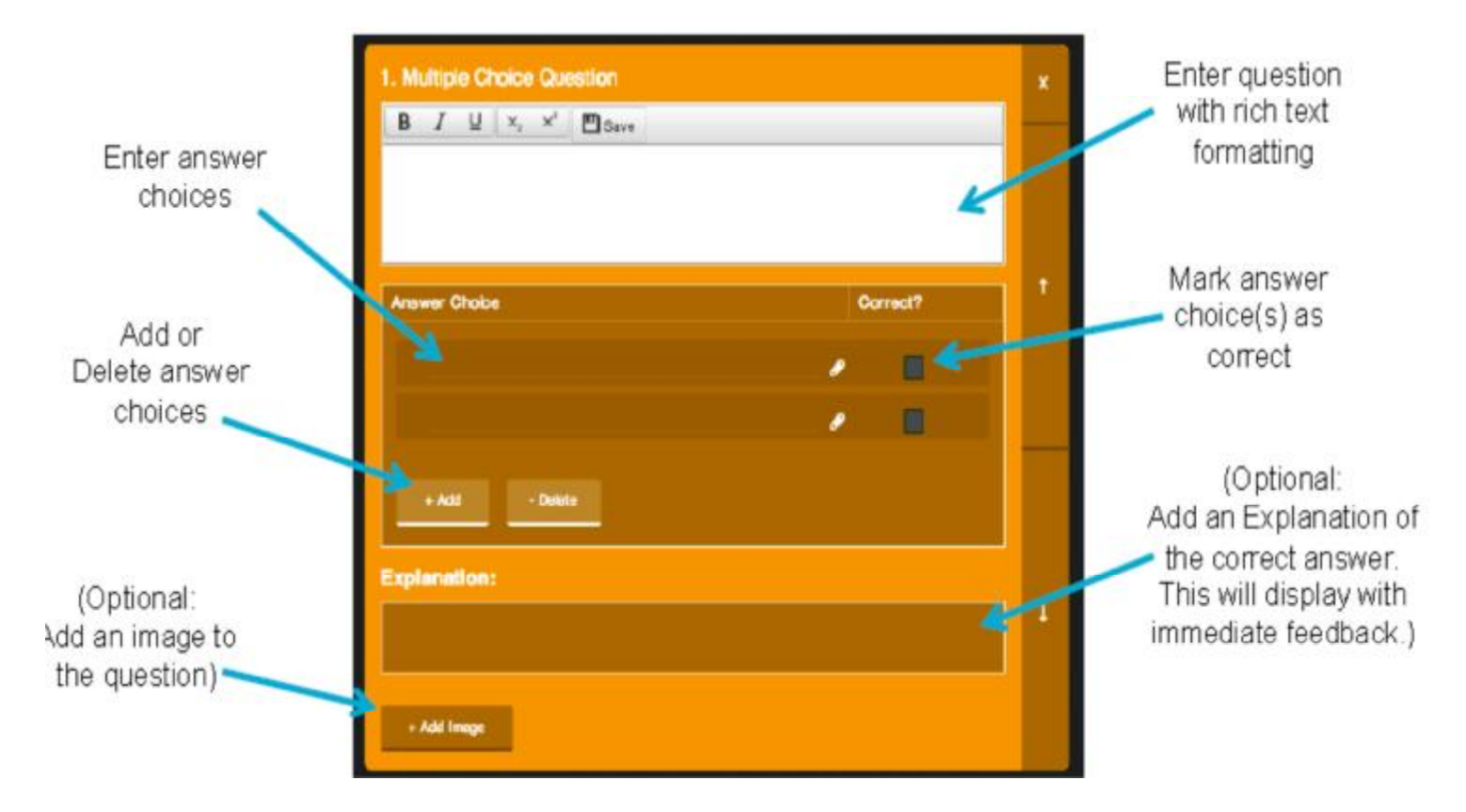

Zvoľte možnosť MULTIPLE CHOICE.

Enter Question – Otázka

Enter Answer Choices – odpovede , Correct – označenie správnej odpovede

+Add – Delete – Vloženie/Odstránenie ďalšej možnosti

Add Image – vloženie obrázka

#### **4.2 Otázky True/False (pravda/nepravda).**

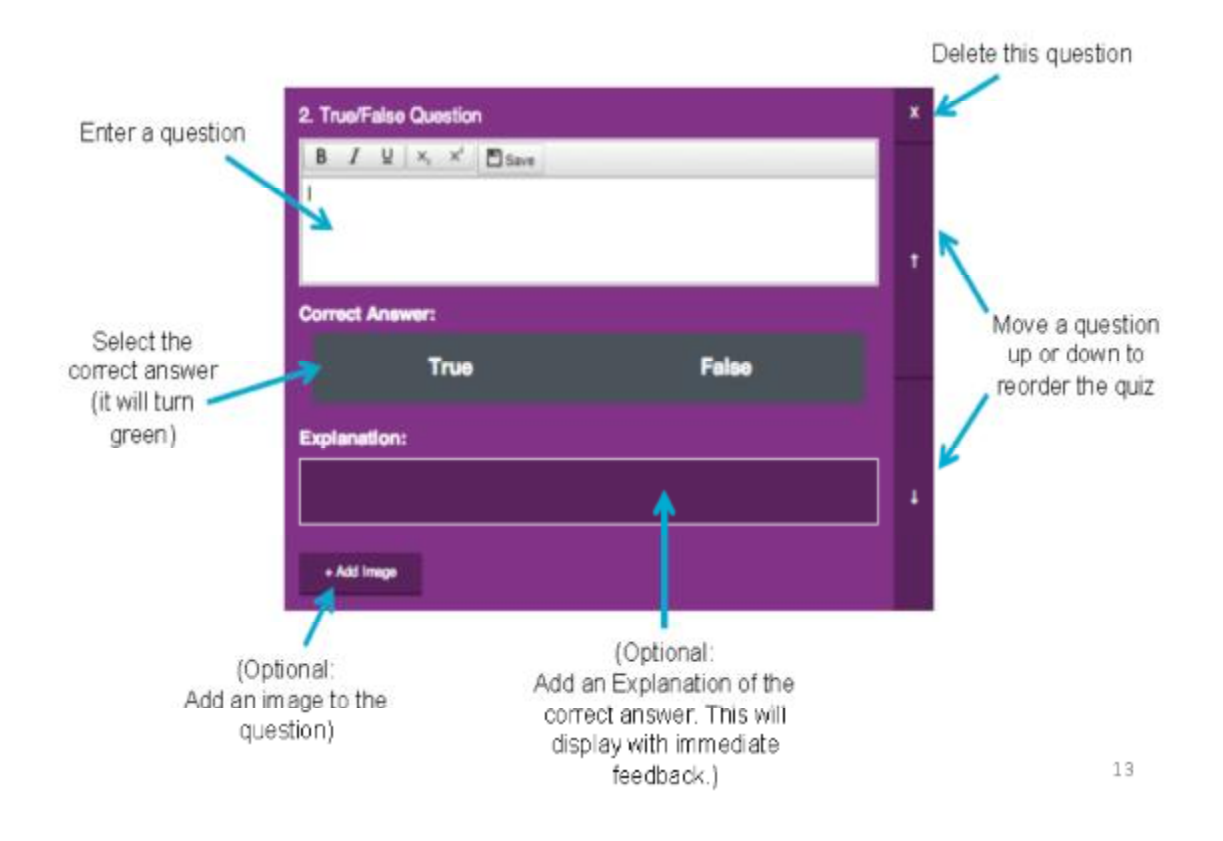

Zvoľte možnosť TRUE/FALSE

Enter Question – Otázka

Select Correct answer – označenie správnej odpovede

#### **4.3 Otázky SHORT ANSWER (s krátkou odpoveďou)**

#### Zvoľte možnosť SHORT ANSWER

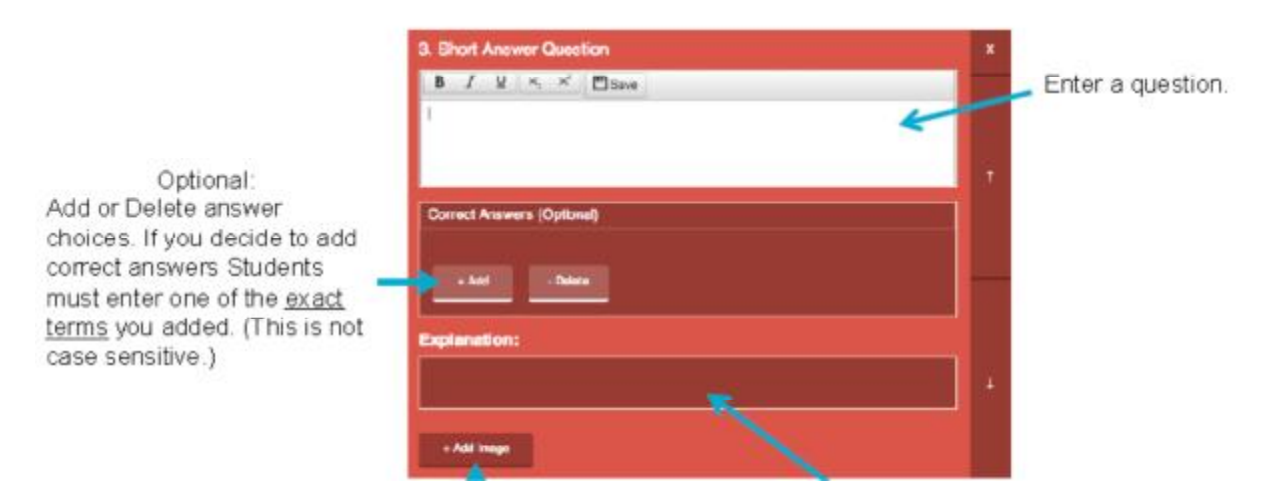

Odpovede žiakov musia mať presnú podobu, tak ako boli zadané, inak ich systém vyhodnotí ako nesprávne.

#### **4.4 Import cvičení**

Cvičenia je možné importovať pomocou špeciálneho označenia každého cvičenia SOC-xxxxxx, alebo je možné otázky importovať z programu MS Excel. Vtedy je potrebné najprv stiahnuť príslušný súbor MS Excel (Download the Excel Template a potom ho nahrať (Choose the Excel file you would like to upload).

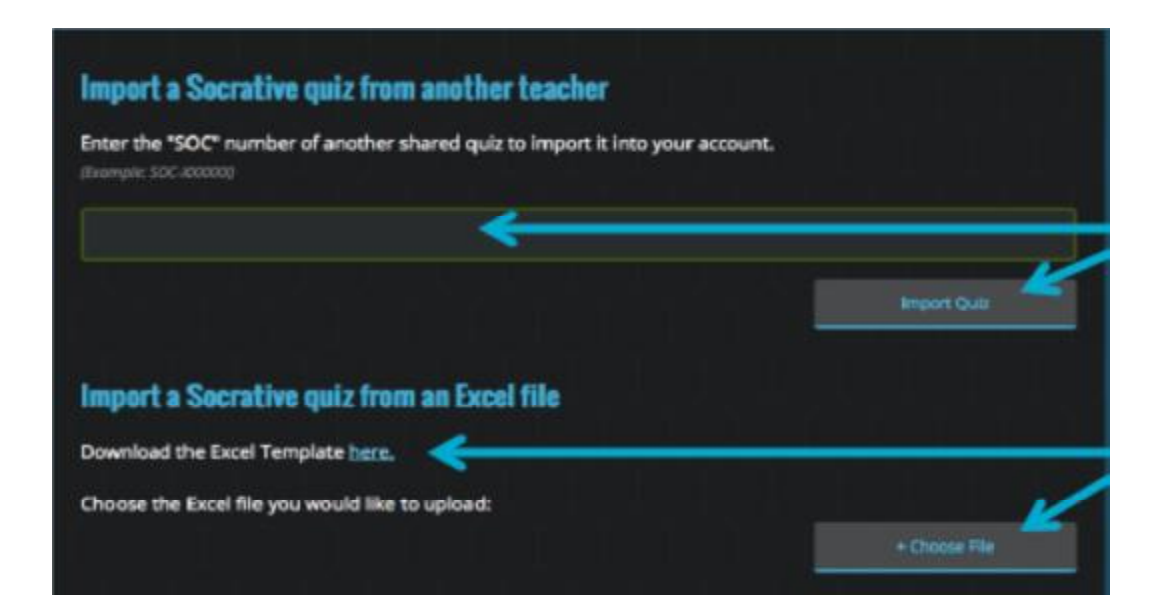

#### **5. Spustenie cvičení**

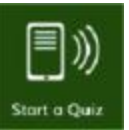

Z Pracovnej plochy vyberte možnosť START A QUIZ

Otvorí sa ponuka Vašich cvičení, potom máte tieto možnosti:

Student Paced - Immediate Feedback - Študenti získajú okamžitú spätnú väzbu o svojom riešení, zároveň majú možnosť dozvedieť sa aj správnu odpoveď. Otázky nie je možné preskakovať, musia sa riešiť v určitom presnom poradí. Je možné sledovať ich prácu. Pri tejto možnosti je ešte možné zvoliť : **Randomize Question Order** - náhodný výber otázok, **Randomize Answer Order** - náhodný výber odpovedí, **Disable Student Feedback** – zákaz zobraziť riešenie – to je vhodné pri teste

Student Paced - Student Navigation - Študenti majú možnosť upravovať otázky, preskočiť otázky a prechádzať kvíz svojou vlastnou cestou. Potom, čo dokončili činnosť môžu predložiť celý hodnotenie.

Teacher Paced - Učitelia riadia tok otázok. Posielajú jednu otázku a vidia okamžite odpoveď, študenti čakajú na hodnotenie každej otázky.

Po zvolení typu hodnotenia a priebehu testu vyberte START

#### **6. Vyhodnotenie testu**

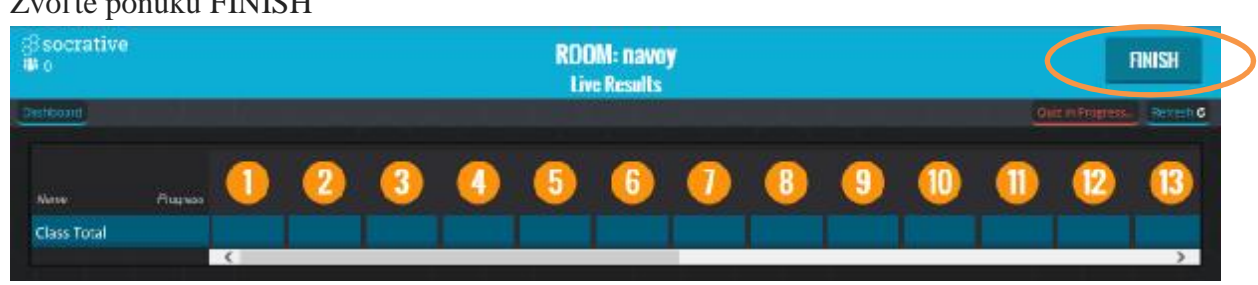

 $Z_{\text{max}}$  $\mathcal{V}_{\text{max}}$  productions  $P$ 

Potom bude nasledovať spôsob doručenia vyhodnotenia cvičenia.

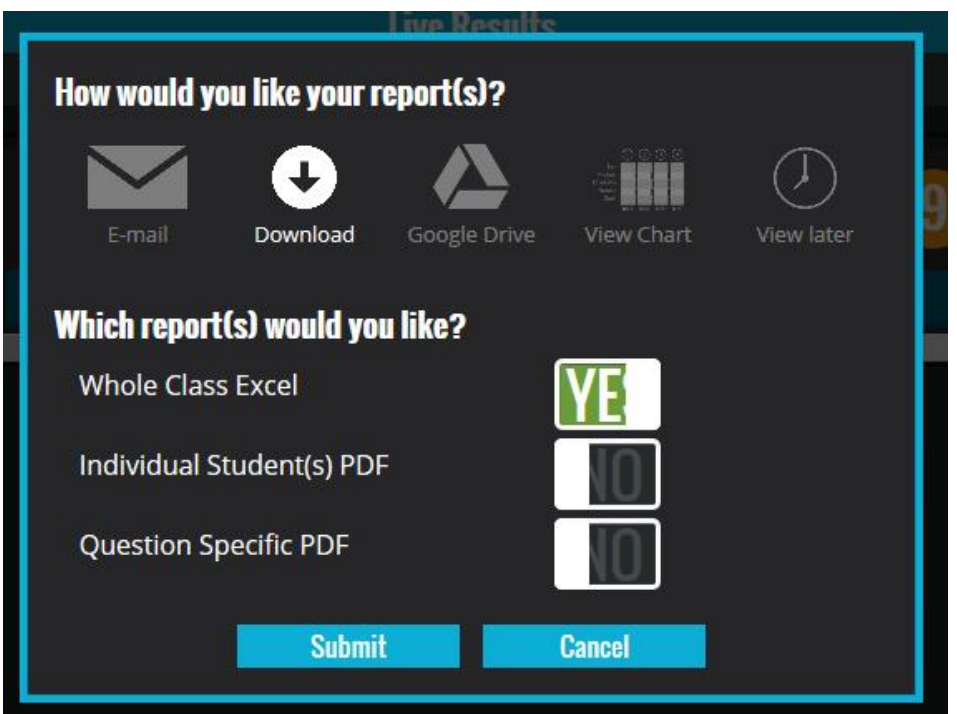

E-mail – e-mailom

Download – stiahneme súbor (odporúčam)

Google Drive – umiestni súbor do lokality Google Drive, prístup cez rovnaké prihlas. údaje ako do e-mailovej schránky Gmail

View Chart – okamžitý náhľad

View Later – náhľad neskôr

Whole Class Excel – výsledky budú v programe MS Excel (zvoľte možnosť Yes)

Nakoniec zvoľte SUBMIT

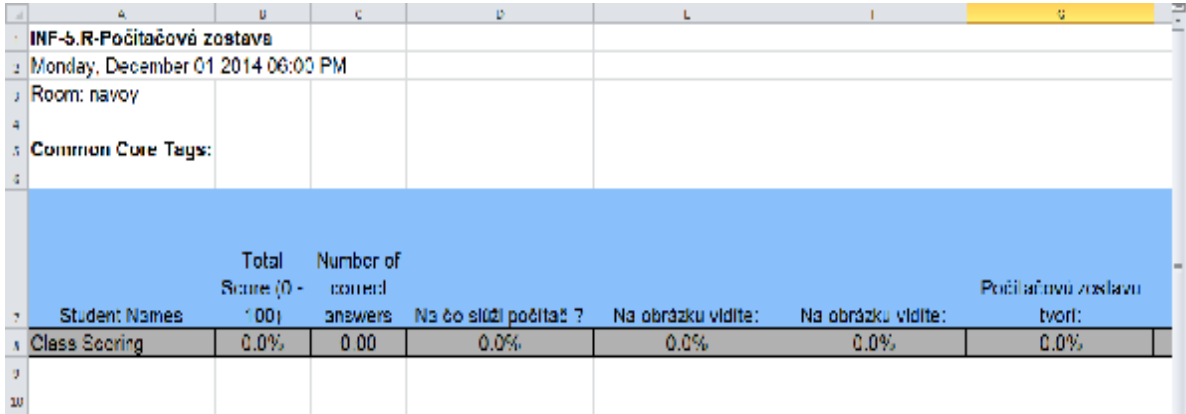